## **Excel Project 3 – What-If Analysis, Charting, and Working with Large Worksheets**

- 1. Open a blank Excel spreadsheet
- 2. Save the spreadsheet as Excel Project 3 Modern Music Shops
- 3. Select cell A8 and then type Modern Music Shops as the worksheet title
- 4. Select cell A9 and then type Six-Month Financial Projection as the worksheet subtitle and then press the Enter key
- 5. In cell B10 type July and then click the Enter box.
- 6. Be sure cell B10 is still selected, and then click the Alignment Settings button to open the dialog box. See image below to help you.

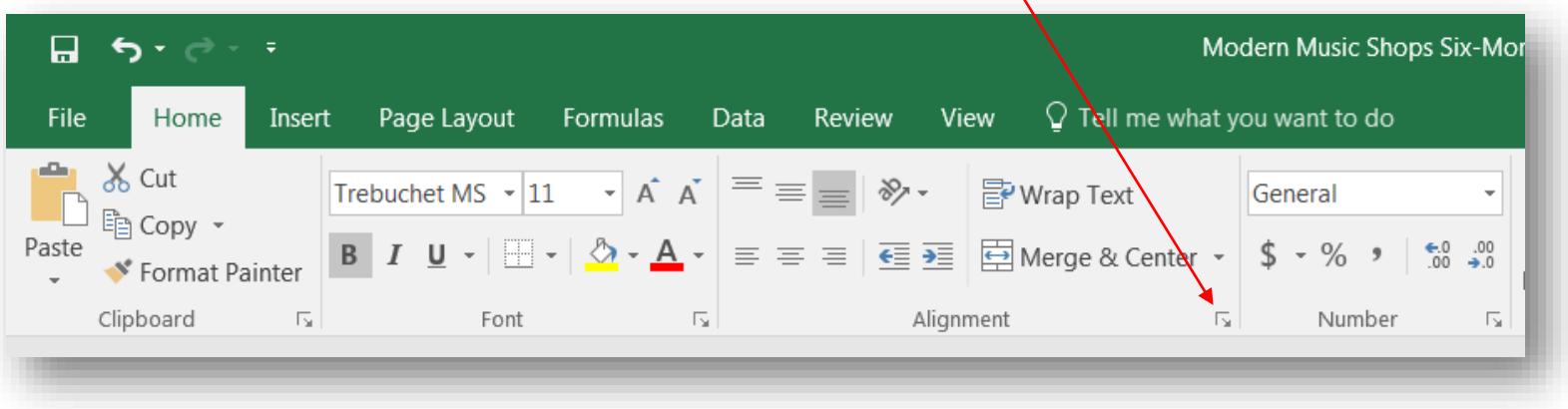

- 7. The Alignment Settings dialog box should open.
- 8. Change the orientation (far right of the dialog box) to 45 degrees. See the image on the next page to help you.

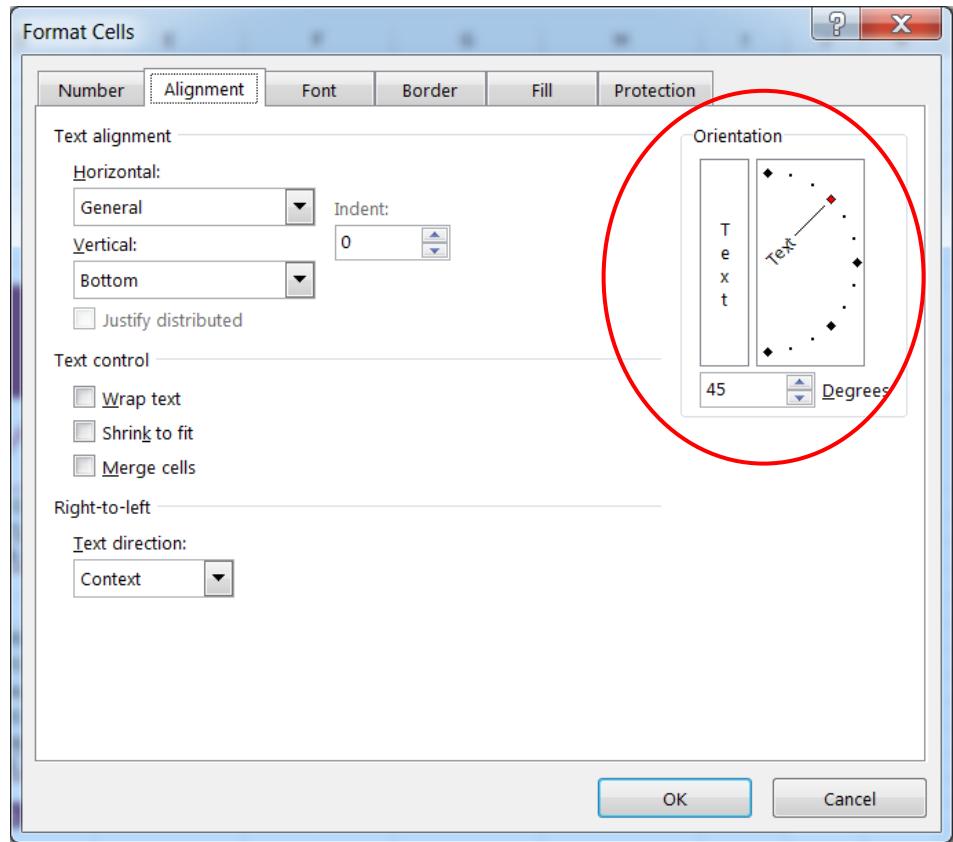

- 9. Save your changes  $(CTRL + S)$
- 10. Use your fill handle to copy the remaining months (August through December) to the range C10:G10. Your spreadsheet should then look like the image below. Save changes.

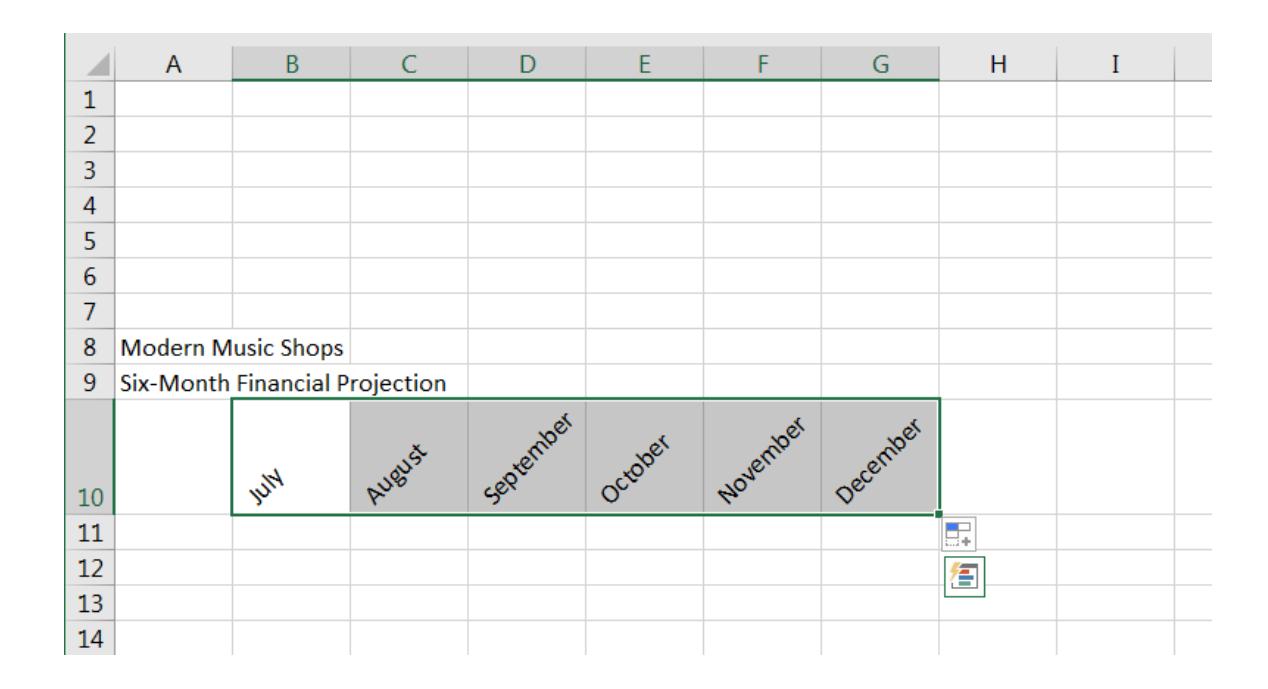

11. Increase the width of column A to 36.00 (331 pixels). See the image below to help you.

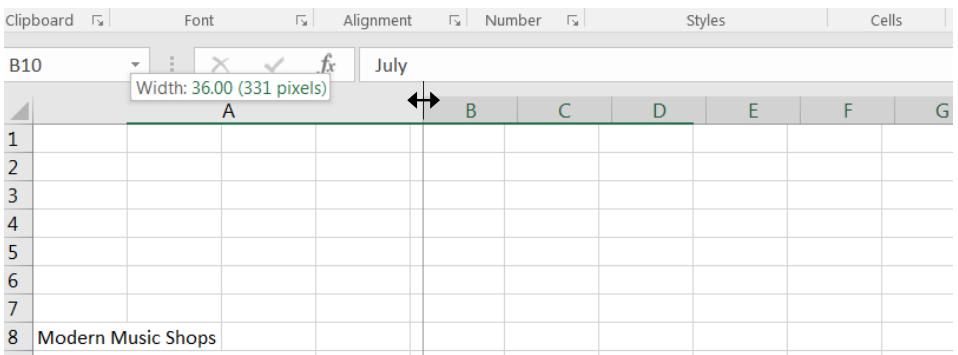

12. In cell H10, type the word Total. In cell I10, type the word Chart. Format these cells so that the text is at a 45-degree angle.

13. Use the image below to type in the row titles for the column A. For the titles that are indented, use your increase indent button on the Home tab.

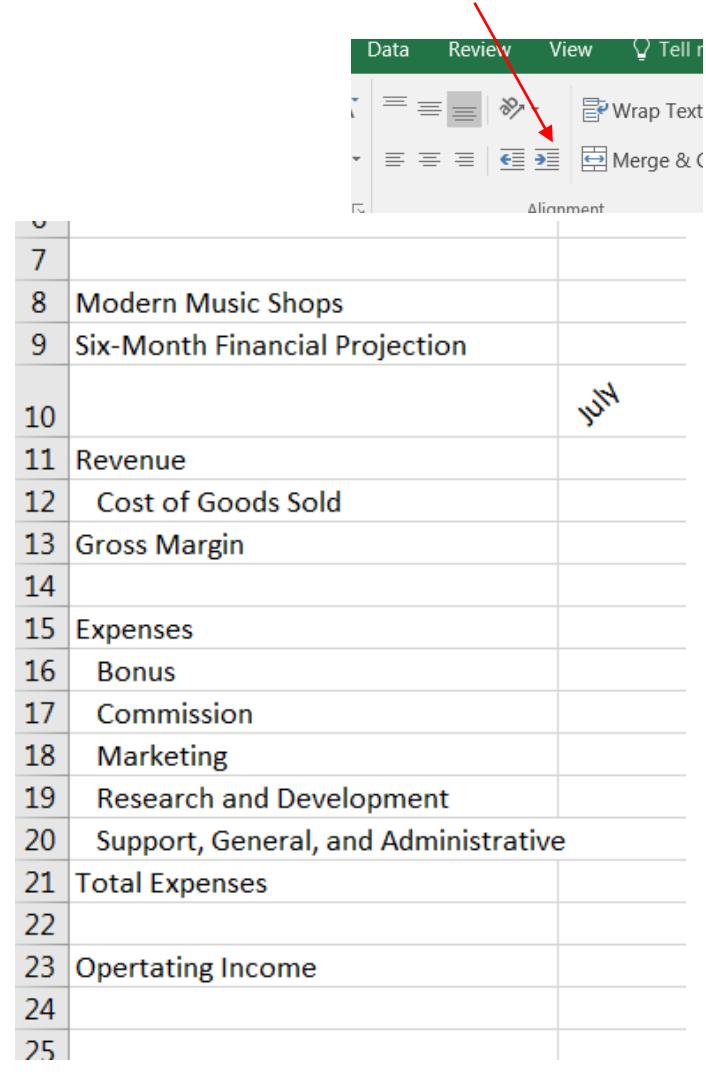

- 14. In cell A1, type What-If Assumptions
- 15. In the range A2:A6, you will copy and paste the information from the range A16:A20. See the image on the next page.

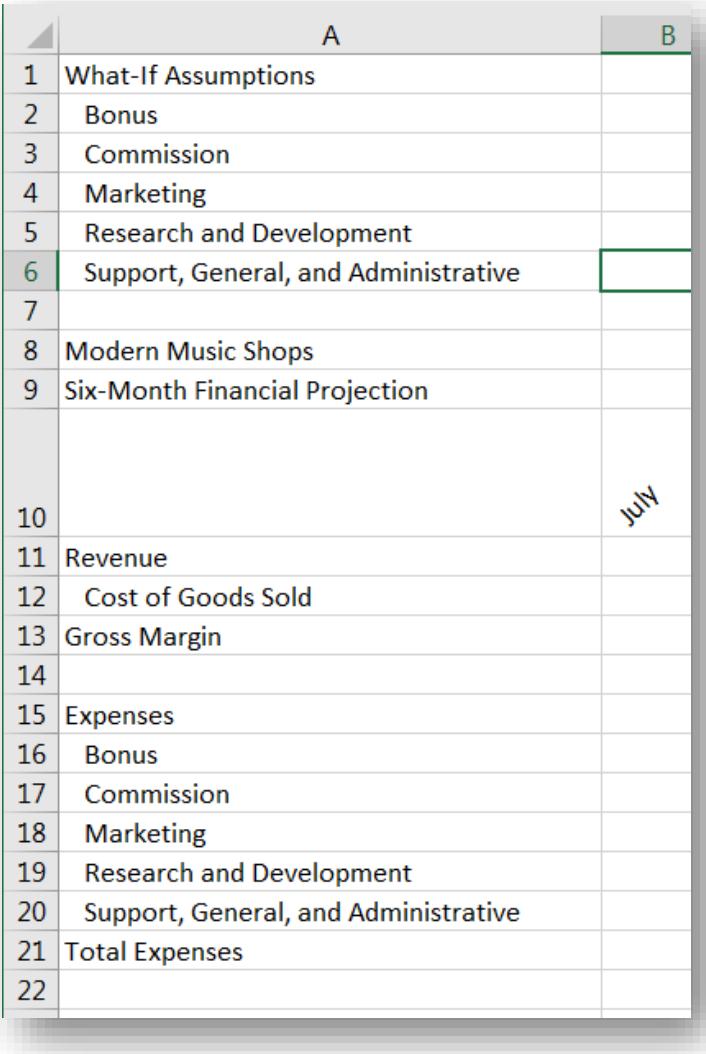

16. If your spreadsheet matches the image to the left, save changes.

17. Right click on Row 4. Choose Insert from the Menu. In the new row you just inserted, type Margin

18. Right click on Row 8. Choose Insert from the Menu. In the new row you just inserted, type Sales Revenue for Bonus

19. Check your spreadsheet with the image on the next page, then save changes.

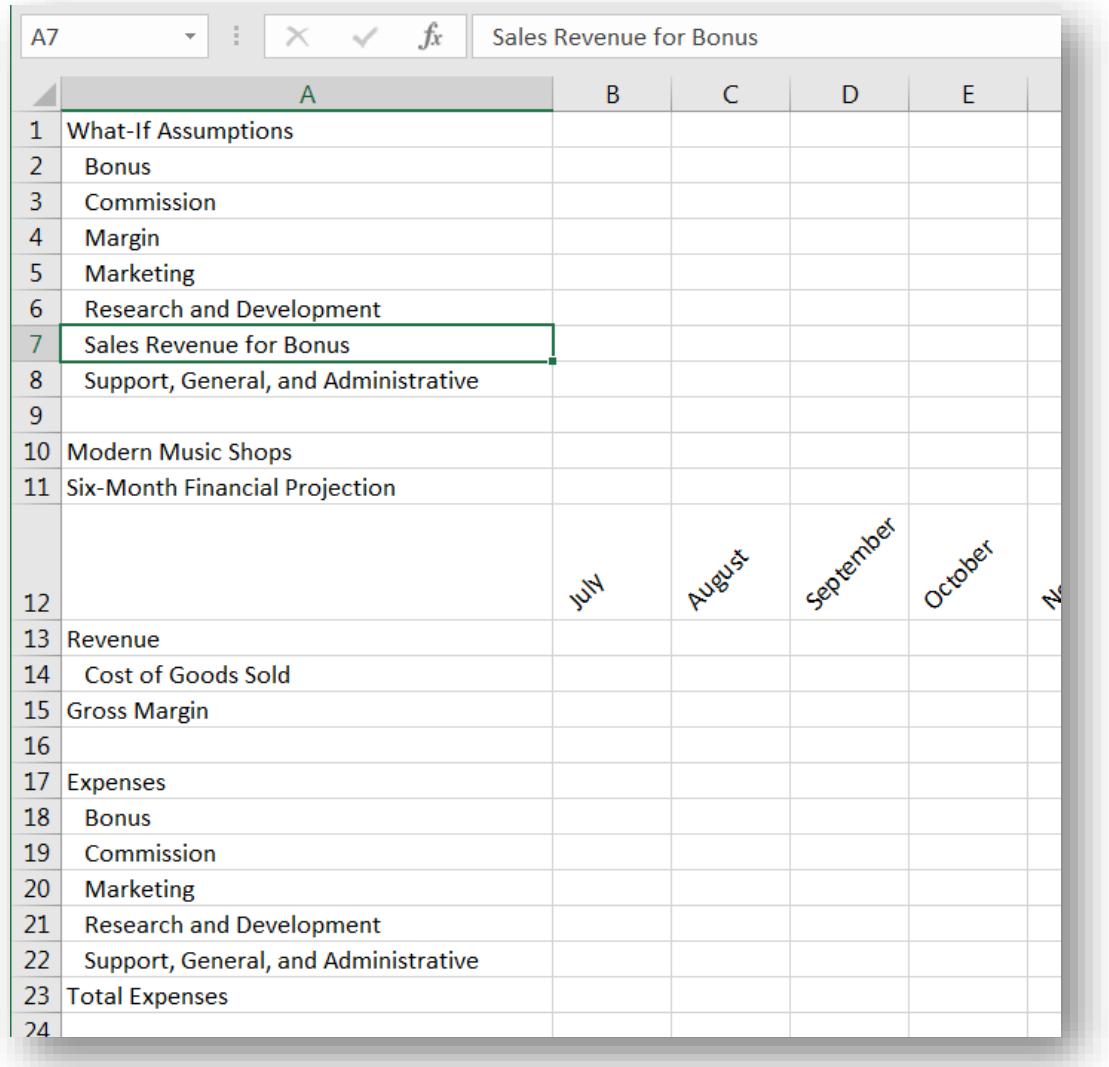

- 20. Select cell B13 and enter 3113612.16 in cell B13, 7962235.53 in cell C13, 5112268.58 in cell D13, 2924627.87 in cell E13, 7630534.65 in cell F13, and 3424270.23 in cell G13.
- 21. Use AUTOSUM to find the total for row 13. The total should appear in cell H13. Save changes.
- 22. Click cell I11 and then click the Insert Function box in the formula bar to display the Insert Function dialog box.

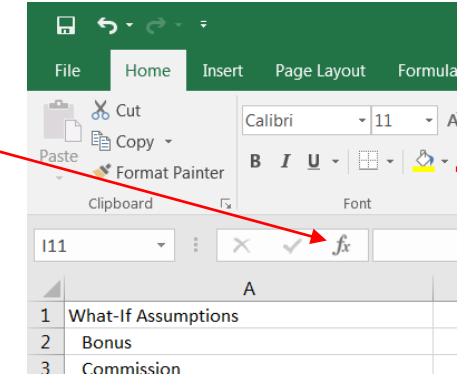

23. When the Insert Function dialog box opens, choose Date & Time from the Or select a category: drop down menu.

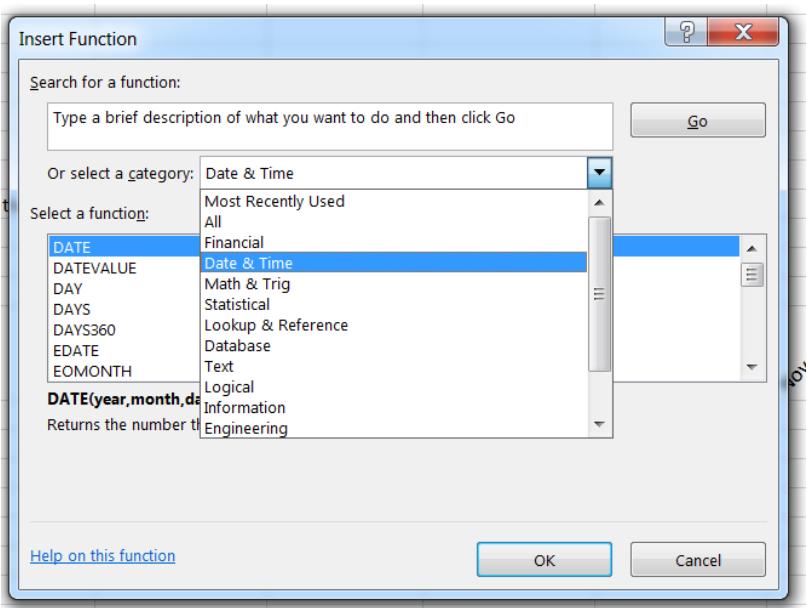

- 24. Scroll down in the list and choose Now. Click OK. Click OK if you get Functional Argument box.
- 25. Right on cell I11. Choose Format Cells from the menu. Then click Date. Then choose the 4<sup>th</sup> option in the list that says 3/14/12. Click OK. Save changes.
- 26. In the What-If Assumptions area of the spreadsheet, enter the following values for each assumption:

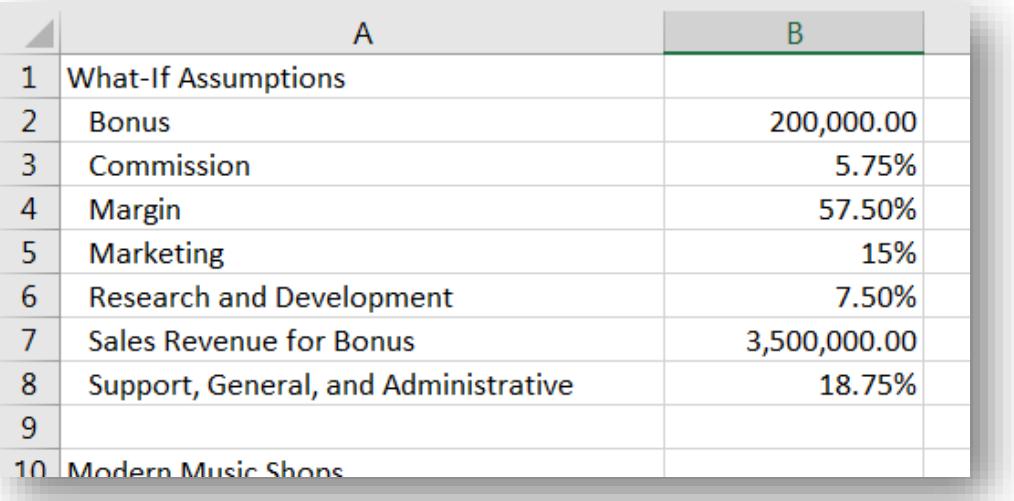

27. Save changes.

28. In cell B14, you will enter a formula with an absolute cell reference. *An absolute cell reference is a cell reference in a spreadsheet that remains constant even if the spreadsheet shape or size changes, or the reference is copied or moved to another cell or sheet.* The formula for B14 is  $=$ B13<sup>\*</sup>(1-\$B\$4)

The dollar signs in the formula above let you know that B4 is the absolute cell reference.

- 29. In cell B15, type =B13-B14
- 30. In cell B18, you will enter an IF function. *An IF function is useful when you want to assign a value to a cell based on a logical test.* In cell B18, enter =IF(B13>=\$B\$7,\$B\$2,0)
- 31. In cell B19, type =B13\*B3 then press the F4 key on your keyboard. The F4 key will automatically change B3 to B\$3\$, an absolute cell reference.
- 32. In cell B20, type =B13\*B5 then press F4.
- 33. In cell B21, type =B13\*B6 then press F4.
- 34. In cell B22, type =B13\*B8 then press F4.
- 35. In cell B23, use AUTOSUM to find the total for Total Expenses.

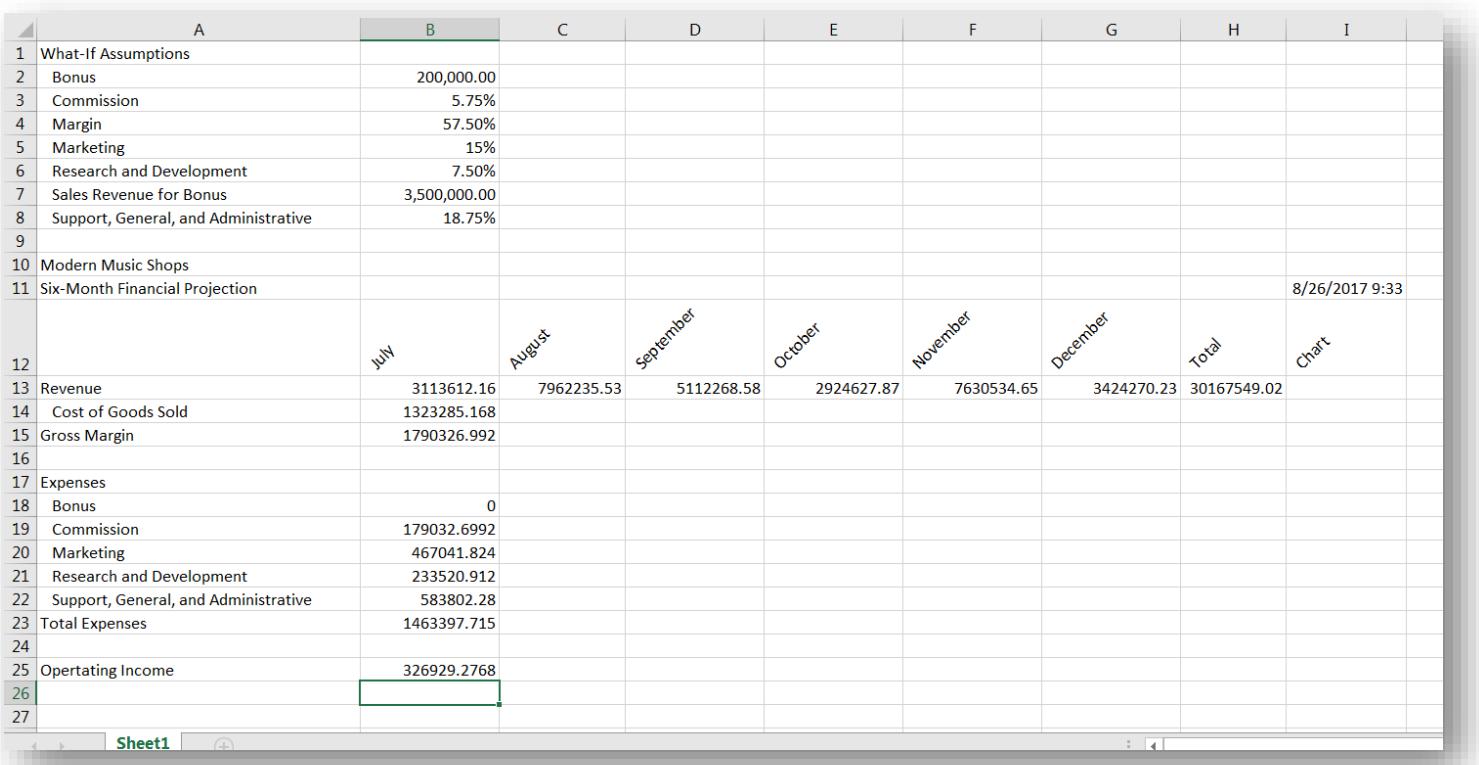

## 36. In cell B25, type =B15-B23 then save changes. Your spreadsheet should look similar to the image below.

## 37. Use your fill handle to copy the formulas from the range B14:G25. See image on next page.

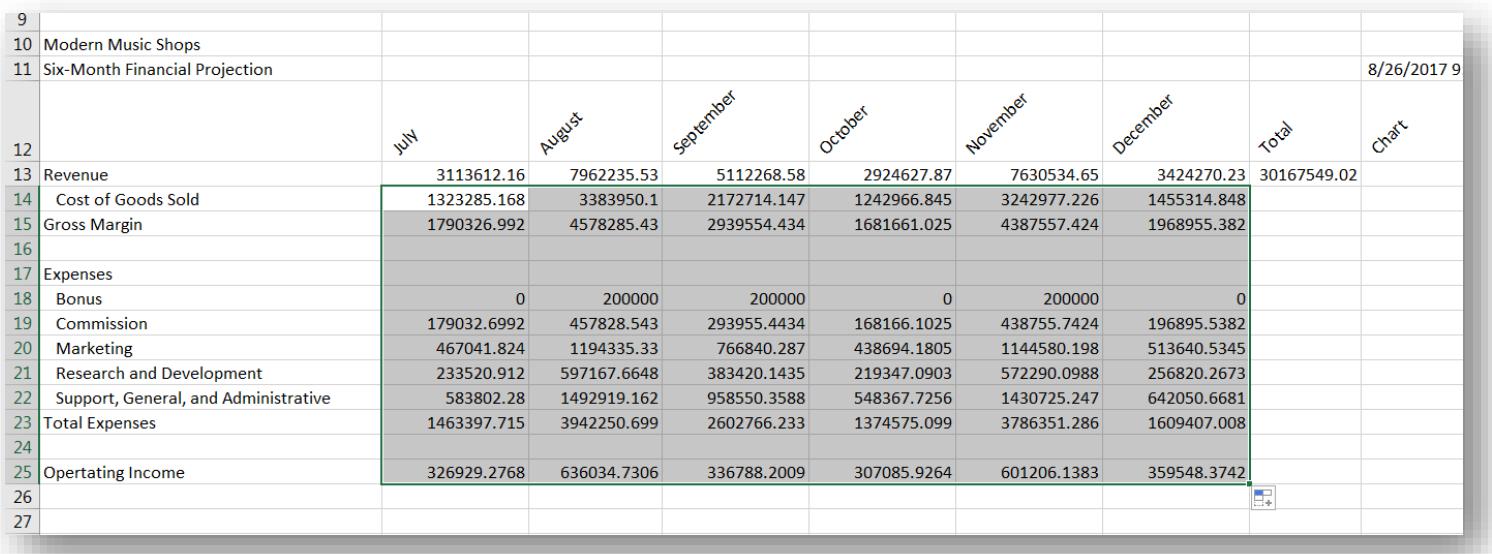

38. Save your changes.

- 39. Select cell H13 and use your fill handle to copy the formula to H14:H15.
- 40. Select cell H18 and use AUTOSUM to find the total for row 18. Copy the formula to the range H19:H23.
- 41. Select cell H25 and use AUTOSUM to find the total for row 25. Save changes. See image below if needed.

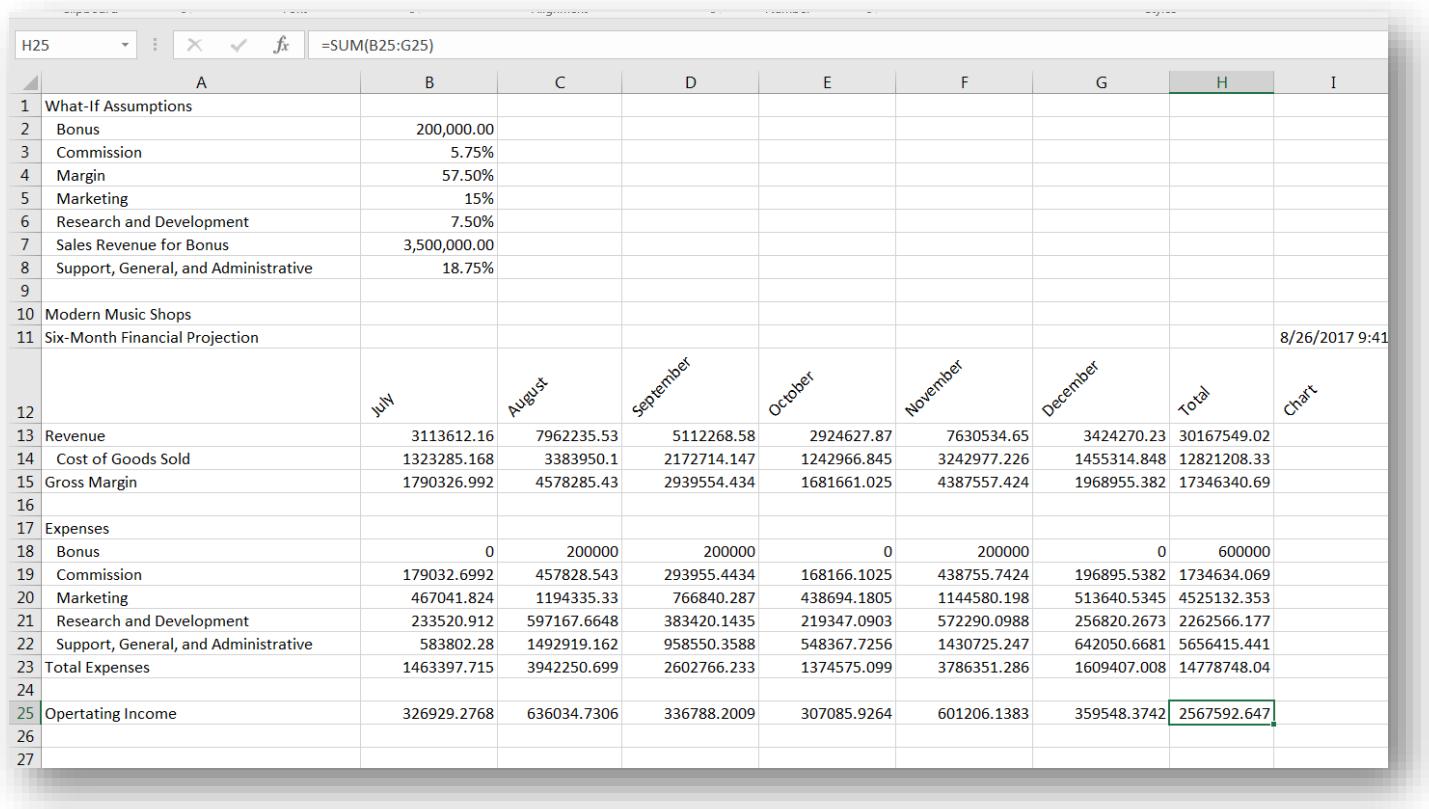

42. Select cell I13. Click Insert. Then choose Line (on the right). When the Edit Sparklines dialog box opens, enter the information seen below. Please enter this information carefully and accurately. *(The line you see next to the 5 is the insertion point from the screen shot. You do not have to type this character.)* Then click OK.

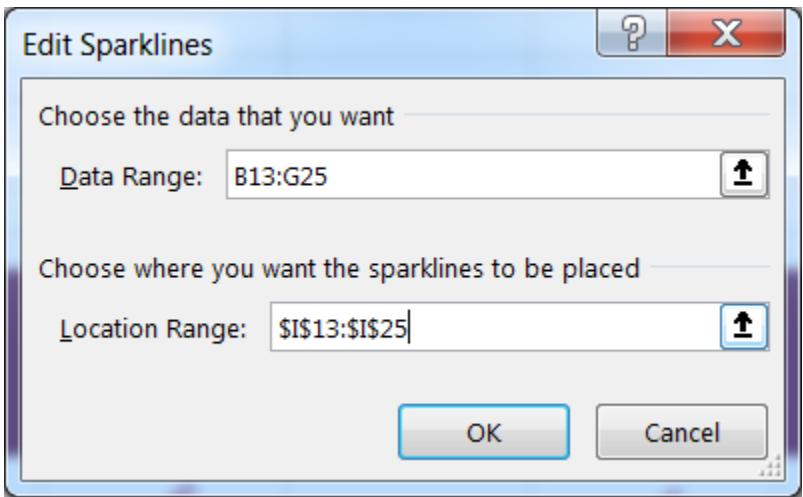

- 43. Select the range B12:G12. Hold down your CTRL button on your keyboard and then select the range B25:G25. Holding down CTRL allows you to select two non-adjacent ranges.
- 44. Click Insert. Then choose Insert Pie or Doughnut Chart. Choose 3-D pie chart.
- 45. When the 3-D pie chart appears in the middle of your spreadsheet, click Move Chart on the Design tab (far right) to display the Move Chart dialog box. Select the first option New Sheet and then click OK.

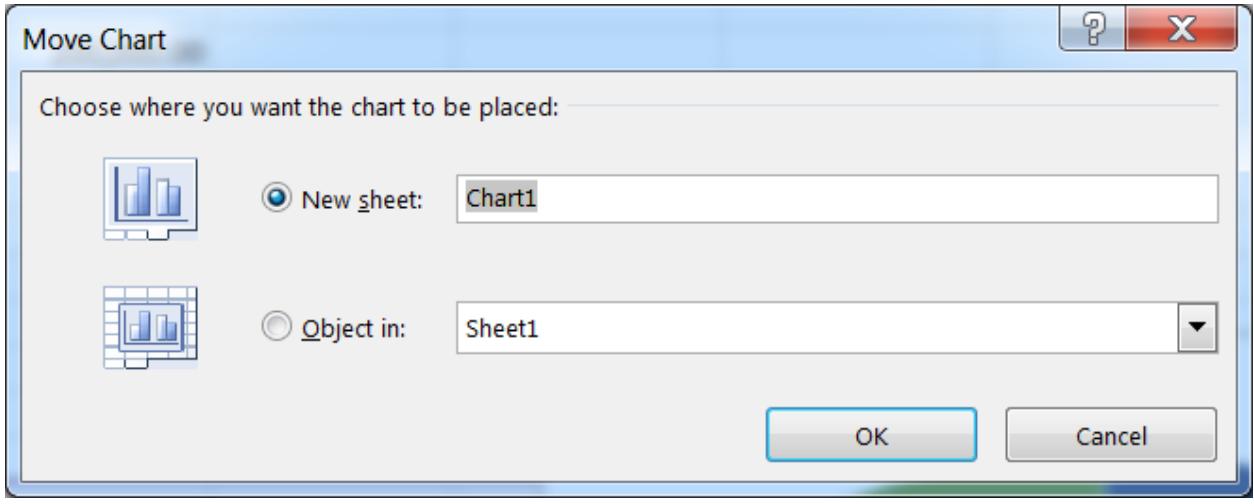

- 46. Your chart should now be on its own sheet in your workbook. Save changes.
- 47. Click on the words Chart Title above the chart. Change the title to Six-Month Financial Projection
- 48. Be sure your chart is selected. Click Design on the Chart Tools ribbon. Click Quick Layout (on the left) and then choose Layout 1. You should see the months and corresponding percentages on each piece of the pie chart.
- 49. Click on the August slice and drag so that it is separate from the others. See image below.
- 50. Click and drag each month and percentage so that the text is next to each piece of the pie chart. See image below.

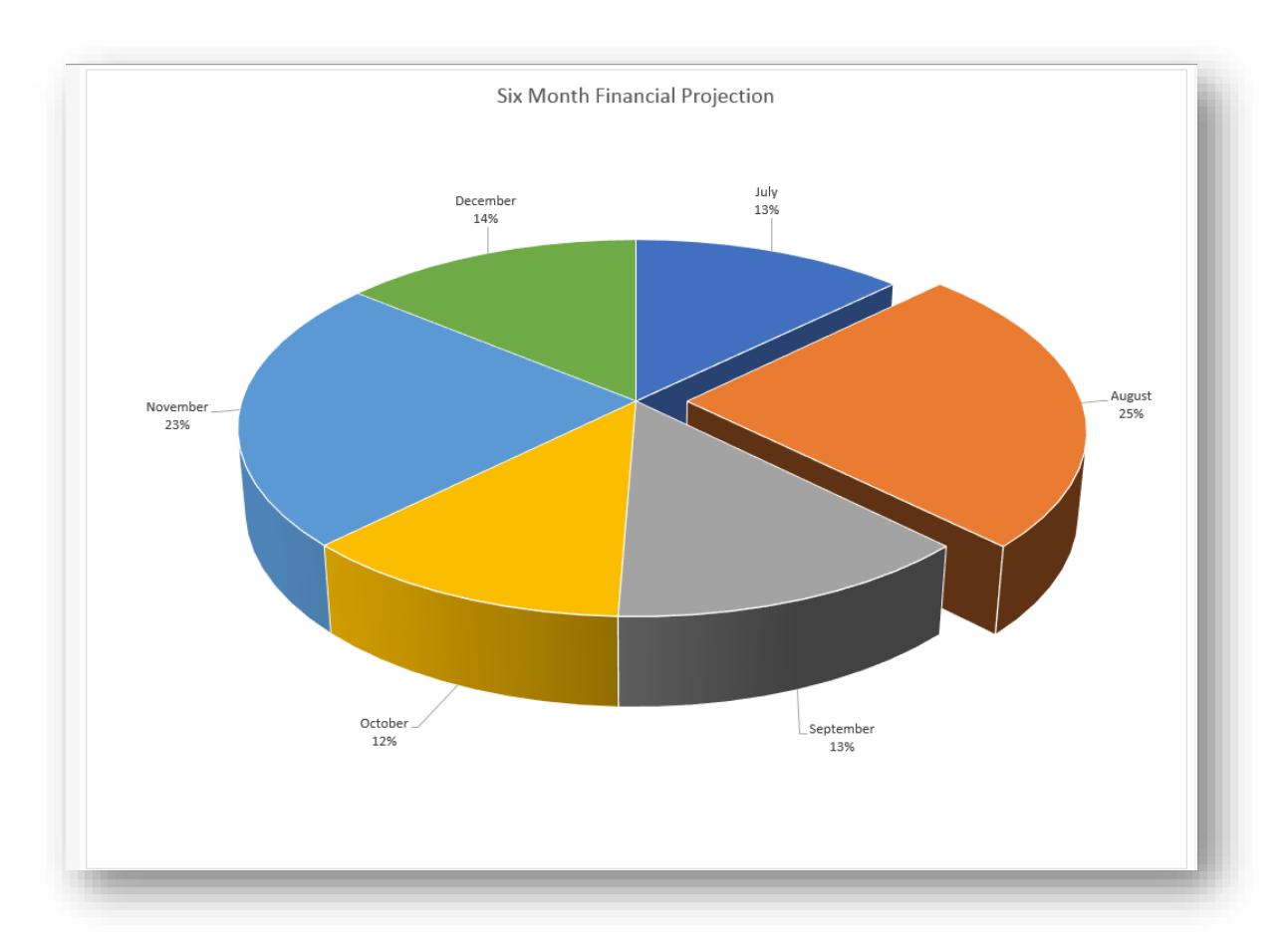

- 51. Click on the Chart 1 tab (bottom left) and click to drag it to the right of the Sheet 1 tab.
- 52. Right click on Chart 1 tab, click rename, and then type 3-D Pie Chart and then press Enter. Right click on 3-D Pie Chart tab, click Tab Color and choose orange.
- 53. Right click on Sheet 1 tab, click rename, and then type Six-Month Financial Projection and then press Enter. Right click on Six-Month Financial Projection tab, click Tab Color and choose purple. Save changes.
- 54. Be sure the Six-Month Financial Projection spreadsheet is displayed. You will know format the spreadsheet different fonts, colors, and sizes.
- 55. Select cell A10. Change the font size to 36.
- 56. Select cell A11. Change the font size to 18.
- 57. Press CTRL + Home to select cell A1
- 58. Change the font to size 8, italics, and underline
- 59. Select the range A2:B8, and change the font to size 8.
- 60. Select the range A1:B8 and then click the Fill Color button and choose purple. Then change the font color to white.
- 61. Select the range A10:I11. Change the Fill Color to purple. Change the font color to white.
- 62. Select cell A13, hold down CTRL key, and click A15. Change the Fill Color to purple. Change the font color to white and bold.
- 63. Select the range A25:H25. Change the Fill Color to purple. Change the font color to white and bold.
- 64. Select the range B13:H13, hold down CTRL key, select the range B15:H15, hold down CTRL key, select the range B23:H23, hold down CTRL key, and select the range B25:H25. On the Number area of the Home ribbon, change General to Currency to apply Currency formatting to the non-adjacent selected rows.

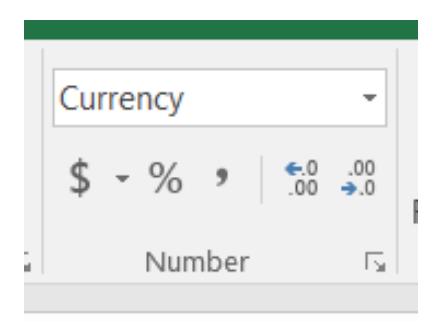

- 65. Select the range A12:I12 and choose Heading 3 from the Styles menu list on the Home tab. With the range still selected, click the Borders button on the Home Tab
- 66. Select the range B15:I15, hold down CTRL key, and select the range A23:I23. Apply the Total style from the Styles menu list on the Home tab.
- 67. Save changes. Check the next two pages to be sure your spreadsheet and chart look like those shown here.

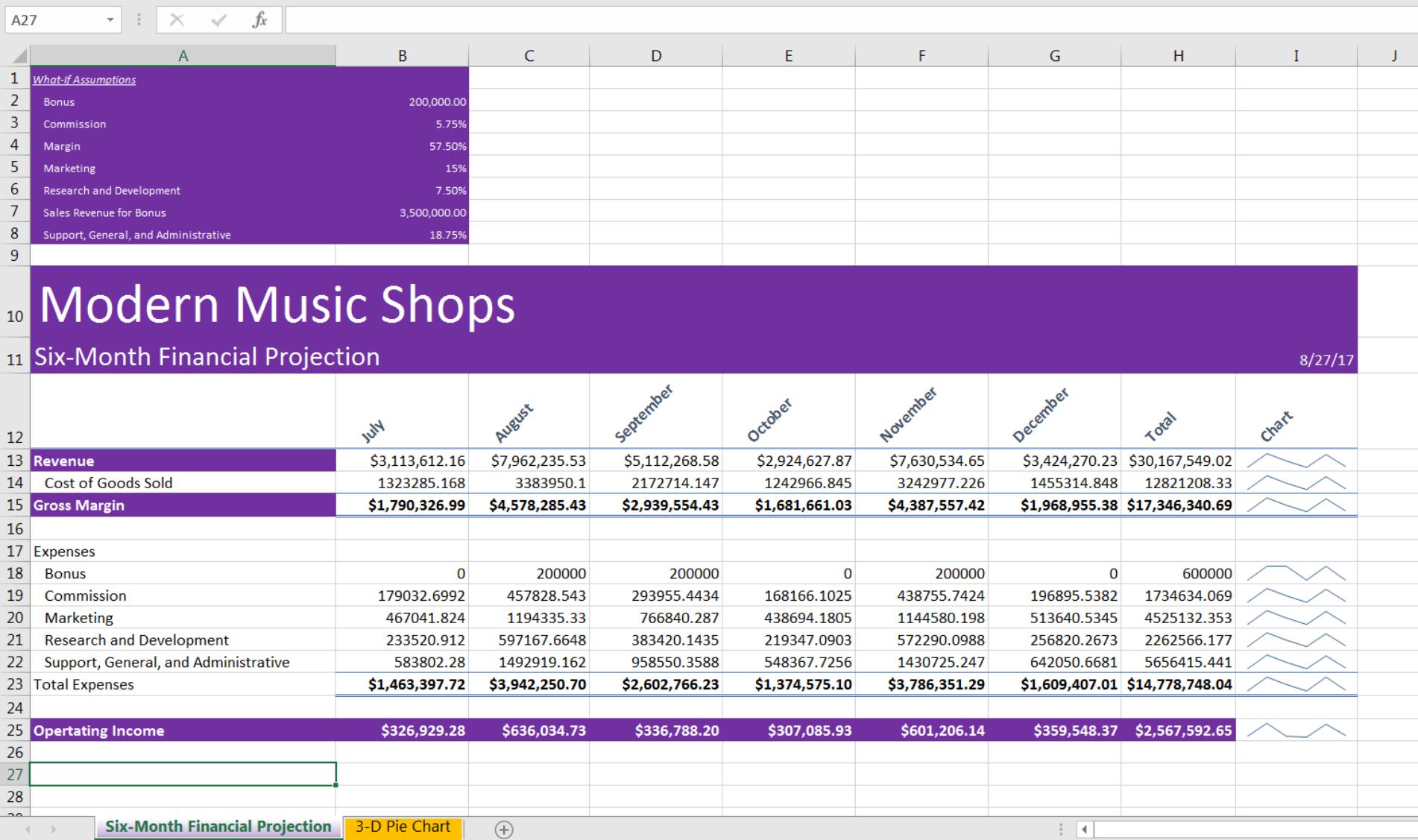

![](_page_14_Figure_1.jpeg)

If both parts of your spreadsheet look like the images above, call instructor over for screen check for grading.

## **Excel Project 3 – Lab 1**

- 1. Open a blank workbook and save it as Lab 3-1 Med Supply Six Month Financial Projection
- 2. Use the image below to set up your spreadsheet. Use similar fonts, sizes, fill colors, etc. Remember, you should use a function for the date in cell G2. Save changes.

![](_page_15_Picture_73.jpeg)

- 3. In cell B4, enter the formula =B23\*(B24/(1-B27)) to find the Sales for Year 1
- 4. In cell B5, enter the formula =B4\*(1-\$B\$27) to calculate the Cost of Goods
- 5. In cell B6, find the Gross Margin by entering the formula B4-B5
- 6. In cell B8, enter =500+8%\*B4
- 7. In cell B11, enter  $=17\% * B4$
- 8. In cell B12, enter =3.9%\*B4
- 9. In cell B13, enter +1.3%\*B4
- 10. In cell B15, use AUTOSUM to find the total of the range B8:B14
- 11. In cell B17, enter =B6-B15 to find the operating income
- 12. In cell B18, use an IF Function for the Income Tax. Enter the formula =IF(B17<0,0,45%\*B17)
- 13. In cell B19, find the net income by entering the formula =B17-B18. Save changes.
- 14. In cell C4, enter the formula =B4\*(1+\$B\$25)\*(1-\$B\$26) to find the Sales for Year 2. Notice how this formula takes into account the cost of goods from Year 1.
- 15. Be sure cell C4 is selected. Using your Fill Handle, copy the formula to D4:G4
- 16. Use your Fill Handle to copy the remaining formulas in Column B to Columns D through G.
- 17. In cell H4, insert a Sparkline Column chart (go to Insert Sparklines group) for cell range B4:G4.
- 18. Repeat step 17 to insert Sparkline Column Chart in the cells H5:H6, H8:15, and H17:H19.
- 19. Use the non-adjacent ranges B3:G3 and B19:G19 to create a 3-D column chart on a new sheet.
- 20. Add the chart title Six-Year Net Income Projection
- 21. Rename Chart 1 as 3-D Column Chart. Change the tab color to orange.
- 22. Rename Sheet 1 as Six-Year Net Income Projection. Change the tab color to yellow.
- 23. Your finished Spreadsheet and Chart should look similar to the images below.

![](_page_17_Picture_27.jpeg)

![](_page_17_Figure_2.jpeg)